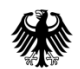

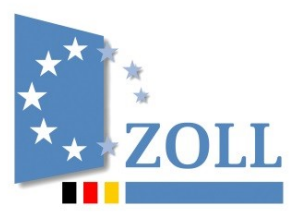

# Ausfüllhilfe

# Internetanmeldung für Post- und Kuriersendungen (IPK)

Stand Februar 2024

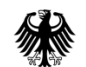

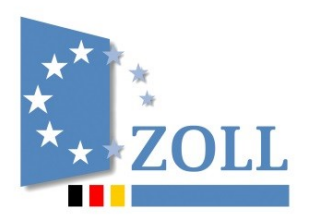

# **Wo finde ich die IPK?**

Die IPK steht Ihnen im Zoll-Portal zur Verfügung [\(www.zoll-portal.de](http://www.zoll-portal.de/)). Dort müssen Sie sich zunächst ein Konto anlegen.

# **Wie lege ich ein Konto im Zoll-Portal an?**

- 1. Rufen Sie das Zoll-Portal auf.
- 2. Konto anlegen
	- 1. Bürgerkonto für Privatpersonen (mit Zugangsmittel Personalausweis mit Online-Funktion und/oder Elster Bürger) oder
	- 2. Geschäftskundenkonto für Unternehmen (mit Zugangsmittel Elster Unternehmen)

Bitte beachten Sie bei der Kontoerstellung, dass der elektronischen Bescheidbereitstellung zugestimmt werden muss.

- 3. Registrierungsbestätigung per E-Mail erhalten
- 4. Anmelden mit ausgewähltem Zugangsmittel

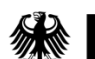

2

### Generalzolldirektion

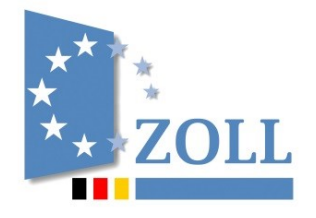

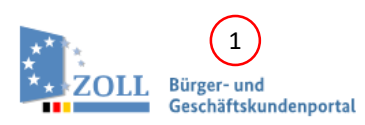

● Gebärdensprache ● Leichte Sprache 2 Hilfe → Abmelden ② 57 Min.

Übersicht Dienstleistungen Vorgänge Posteingang Konto

# Herzlich Willkommen zur Internetanmeldung für Post- und Kuriersendungen (IPK)

Auf den folgenden Seiten bietet die Zollverwaltung Unternehmen und Privatpersonen die Möglichkeit, eine Internetanmeldung für Post- und Kuriersendungen mit einem Warenwert von bis zu 150 Euro zu erstellen und online abzugeben.

Sind bei Ihrer Sendung Verbote oder Beschränkungen zu beachten oder Verbrauchsteuern zu erheben, kann die Zollanmeldung nicht mit der IPK abgegeben werden. Nutzen Sie in diesem Fall bitte die Internetzollanmeldung Einfuhr (IZA). Unterliegt der Inhalt Ihrer Sendung gesetzlichen Verboten und Beschränkungen bzw. besonderen Überwachungsmaßnahmen, ist eine Aushändigung der Ware generell nicht möglich bzw. kann dies erst nach Vorlage der entsprechenden Unterlagen (z.B. Einfuhrgenehmigung) erfolgen.

Bitte halten Sie zum Ausfüllen der Anmeldung alle Unterlagen zur Sendung, wie Rechnungen und Beförderungsdokumente bereit.

Zur Unterstützung der Eingabe stehen Ihnen Wertelisten, Hilfestellungen sowie das Merkblatt zu Zollanmeldungen, summarischen Anmeldungen und Wiederausfuhrmitteilungen (MZSW) zur Verfügung. Ergänzende, umfangreiche Erläuterungen zu den einzelnen Feldern finden Sie unter **IZ** www.zoll.de

- Pflichtfelder sind mit \* gekennzeichnet.
- . Felder sind mit '(bedingt)' gekennzeichnet, wenn sie aufgrund einer Eingabe in anderen Feldern verpflichtend werden.
- · Felder, die nicht mit \* oder '(bedingt)' gekennzeichnet sind, brauchen / müssen nicht ausgefüllt werden.

Das Formular reagiert dynamisch auf Ihre Eingaben und wird dadurch teilweise erneut aufgebaut, um z.B. benötigte Felder ein- und nicht benötigte auszublenden oder neue bedingte Pflichtfelder anzuzeigen. Dabei setzt die IPK die Vorgaben und Datenelemente des europäischen Zollrechts für elektronische Zollanmeldungen um.

Bitte geben Sie diese Zollanmeldung zeitnah ab. Bei Überschreiten der Lagerdauer Ihrer Sendung bei der Zollstelle wird die Sendung an den Versender zurückgesandt. Ab dem 10. Tag der Lagerung fallen Lagerkosten in Höhe von mindestens 5 EUR (0,50 EUR/Tag) an, falls noch keine Zollanmeldung abgegeben wurde. Die Sendung kann für Kontrollzwecke geöffnet werden

Informationen zum Datenschutz finden Sie unten auf dieser Seite.

Hinweis: Bitte beachten Sie, dass die Bearbeitungszeit je Seite maximal 60 Minuten beträgt und die Sitzung anderenfalls mit einem entsprechenden Hinweis beendet wird.

### Zusatz für Unternehmen:

Bitte beachten Sie, dass mit der IPK ausschließlich Warensendungen innerhalb der o.g. Wertgrenzen zur Überlassung zum zollrechtlich freien Verkehr angemeldet werden können. Seit dem 1. Juli 2023 sind kommerzielle Sendungen grundsätzlich elektronisch anzumelden.

Ab dem 1. Oktober 2023 sind Waren entweder mittels einer IPK, einer Internetzollanmeldung Einfuhr (IZA) oder über eine ATLAS-Fachanwendung anzumelden.

## 1 **Wo finde ich die IPK in meinem Zoll -Portal -Konto?**

Anmeldung mit dem entsprechenden Zugangsmittel auf www.zoll[-portal.de](http://www.zoll-portal.de/)

**Bürgerkonto** > Dienstleistungen > Postsendungen, Internetbestellungen > Grenzüberschreitender Warenverkehr > IPK öffnen

**Geschäftskundenkonto** > Anmeldung mit Zugangsmittel Elster

> Dienstleistungen > Warenverkehr > Grenzüberschreitender Warenverkehr > IPK öffnen

#### **Wann kann die IPK genutzt werden?** 2

Die IPK kann ausschließlich genutzt werden für Sendungen

- − mit einem Warenwert bis 150 Euro,
- − die keinen Verboten und Beschränkungen unterliegen und
- − für die keine Verbrauchsteuern erhoben werden müssen.

Geschenksendungen können über die IPK nur angemeldet werden, wenn der Sendungswert 45 Euro nicht übersteigt und die besonderen Freimengen für verbrauchsteuerpflichtige Waren und Parfüm eingehalten werden.

**Hinweis:** Geschenksendungen können beim Zollamt vor Ort auch mündlich angemeldet werden.

**IPK** starten

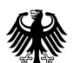

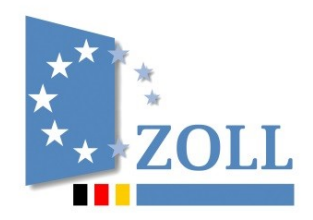

# **IPK Anmeldung**

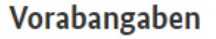

 $\left(2\right)$ 

### Zustellung der Sendung \*

○ Meine Sendung soll mir per Post zugestellt werden. (Vor der Zustellung sind innerhalb von 10 Tagen nach Erhalt des Einfuhrabgabenbescheides die gegebenenfalls anfallenden Abgaben zu zahlen und dem Zollamt ist eine Paketmarke zu übersenden.)

O Meine Sendung hole ich innerhalb von 10 Tagen nach Zahlungseingang (in der Regel 3 Werktage) beim Zollamt ab.

Bei nicht fristgerechter Bezahlung der Abgaben und/oder nicht fristgerechter Übersendung der Paketmarke bzw. Abholung der Sendung beim Zollamt wird meine Sendung verwertet und die Zollanmeldung für ungültig erklärt. (Bitte Aussage bestätigen) \*

3 Bearbeitende Zolldienststelle

1

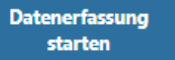

### **Hilfestellungen**  $\mathbf{1}$

Bitte beachten Sie die Hilfestellungen der Anwendung ("?"). Diese Klickanleitung enthält ausschließlich darüber hinausgehende Informationen.

 $\begin{array}{c} 1 \\ \hline 2 \\ \hline 3 \end{array}$  $\overline{2}$ Dieses Kästchen muss angehakt werden.

### **Bearbeitende Zolldienststelle**  $\overline{3}$

Bitte tragen Sie den Namen oder den Dienststellenschlüssel des Zollamts ein, bei dem sich Ihre Sendung befindet (siehe Benachrichtigungsschreiben der Deutschen Post AG / DHL).

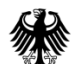

Allgemeine Anmeldedaten > Zahlungsart > Anmelder > Vertreter > Einführer > Ausführer > Kontaktperson > Vorpapier > Unterlagen > Positionen

## **IPK Anmeldung**

### Allgemeine Anmeldedaten

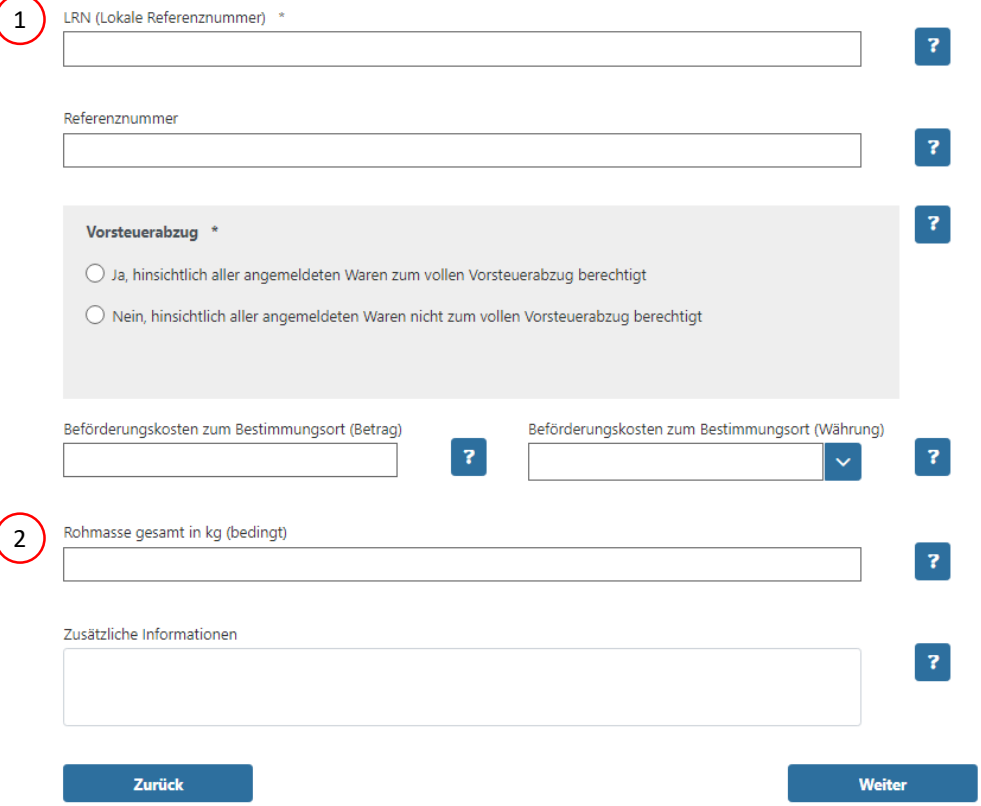

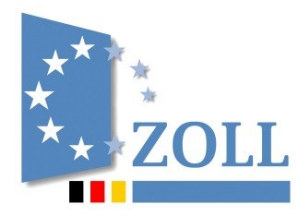

### **LRN (Lokale Referenznummer) \***  $(1)$

Bitte vergeben Sie eine frei gewählte eindeutige Referenznummer für diese Anmeldung. Die gewählte LRN darf in den letzten 6 Monaten nicht bereits für eine Zollanmeldung genutzt worden sein.

#### **Rohmasse gesamt in kg (bedingt)**  $\left( 2 \right)$

Bitte entnehmen Sie die Rohmasse (Gewicht der Ware inklusive Verpackung) den Sendungsdaten. Ist Ihnen die Rohmasse nicht bekannt, nutzen Sie einen Schätzwert.

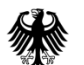

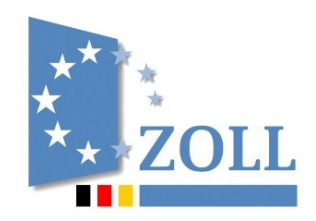

Allgemeine Anmeldedaten > Zahlungsart > Anmelder > Vertreter > Einführer > Ausführer > Kontaktperson > Vorpapier > Unterlagen > Positionen

# **IPK Anmeldung**

### Zahlungsart

Wie möchten Sie die anfallenden Abgaben entrichten?

○ Ich möchte die Abgaben in bar entrichten (entweder per Überweisung oder in bar bei Abholung der Sendung beim Zollamt).

 $\bigcirc$  Ich möchte die Abgaben über mein Aufschubkonto entrichten (ohne Inanspruchnahme des Special Arrangement). Hierfür verfüge ich über eine Bewilligung für den laufenden Zahlungsaufschub gemäß Art. 110 b) UZK.

 $\bigcirc$  Ich möchte die Abgaben über mein Aufschubkonto entrichten (inkl. Inanspruchnahme des Special Arrangement). Hierfür verfüge ich über eine Bewilligung für den laufenden Zahlungsaufschub gemäß Art. 110 b) UZK.

○ Ich möchte den IOSS (Import-One-Stop-Shop) in Anspruch nehmen.

Zusätzliche steuerliche Verweise (IOSS-Nummer)

FR5IM

1

 $\overline{2}$ 

Zurück

Weiter

 $\overline{\mathbf{r}}$ 

**IOSS**  $\boxed{1}$ 

Bitte auswählen bei Sendungen, bei denen die deutsche Umsatzsteuer vom Verkäufer oder der Verkaufsplattform im IOSS-Verfahren abgeführt wird. In diesen Fällen enthält Ihre Rechnung die deutsche Umsatzsteuer sowie die IOSS-Nummer des Verkäufers oder der Verkaufsplattform.

#### Zusätzliche steuerliche Verweise (IOSS-Nummer)\*  $2)$

Dieses Feld ist nur bei Inanspruchnahme von IOSS sichtbar und auszufüllen. Bitte geben Sie die IOSS-Nummer in folgendem Format an: FR5IM + die 10 Ziffern der IOSS-Nummer

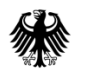

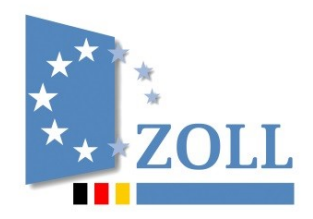

Allgemeine Anmeldedaten > Zahlungsart > Anmelder > Vertreter > Einführer > Ausführer > Kontaktperson > Vorpapier > Unterlagen > Positionen

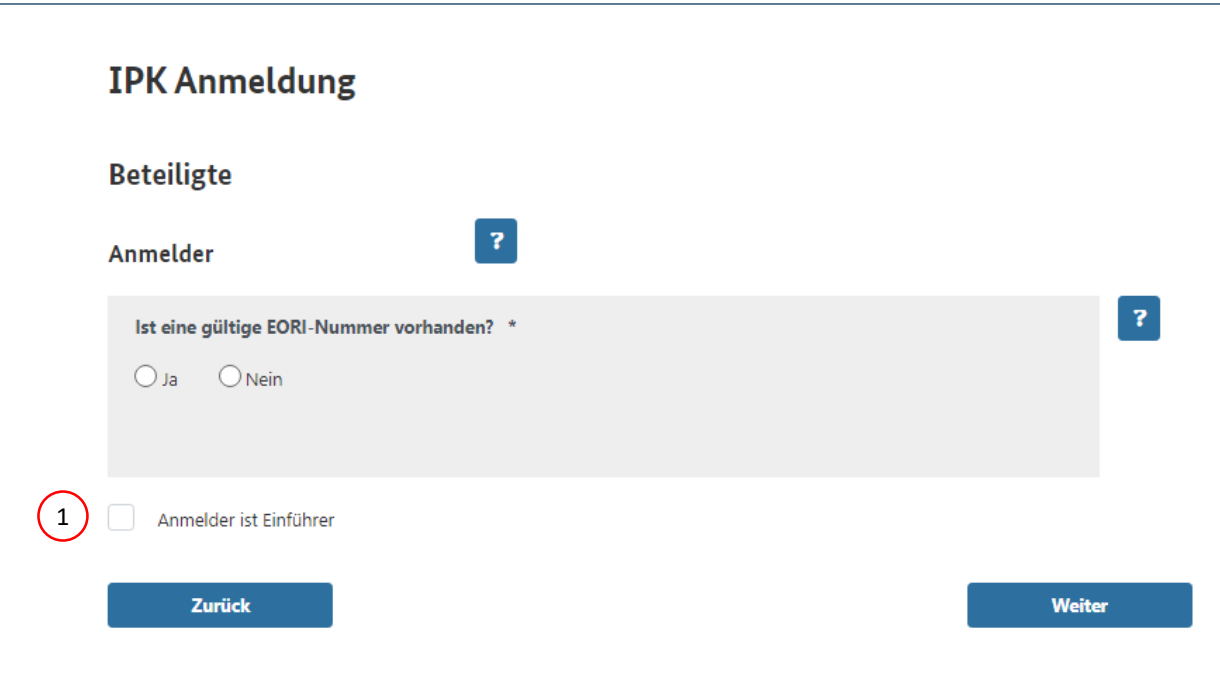

#### **Anmelder ist Einführer**  $\left(1\right)$

Bitte anklicken, wenn Anmelder und Adressat der Sendung identisch sind. Anmelder ist die Person, in dessen Namen die Anmeldung abgegeben wird.

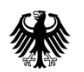

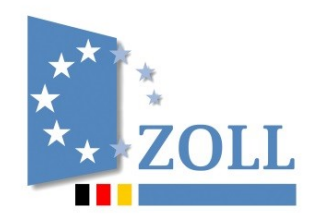

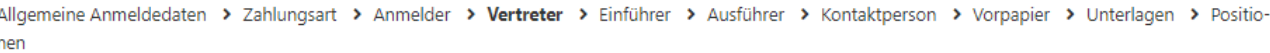

# **IPK Anmeldung**

**Beteiligte** 

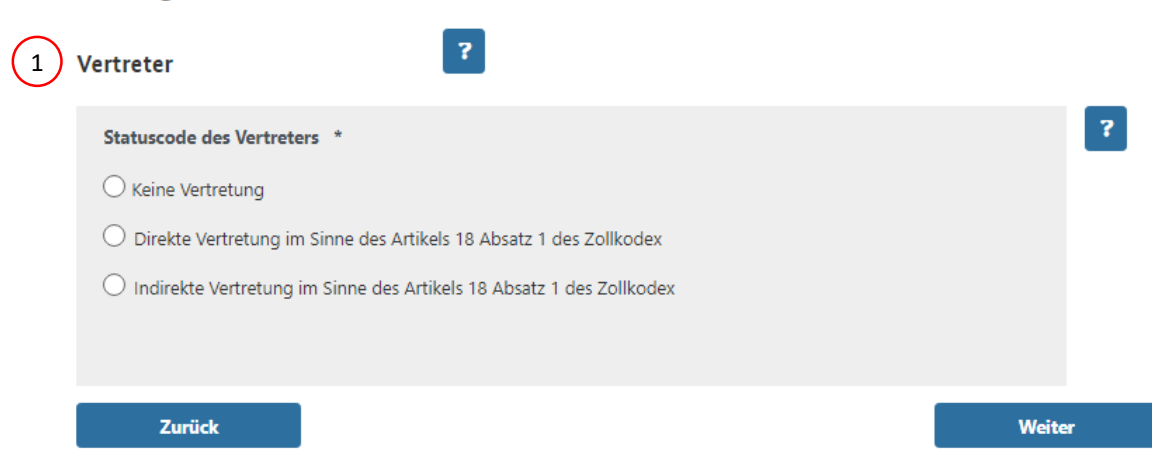

#### **Vertreter**  $\left( 1\right)$

Bei der Anmeldung durch Privatpersonen besteht in der Regel kein Vertretungsverhältnis.

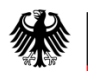

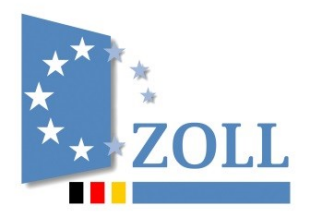

Allgemeine Anmeldedaten > Zahlungsart > Anmelder > Vertreter > Ausführer > Kontaktperson > Vorpapier > Unterlagen > Positionen

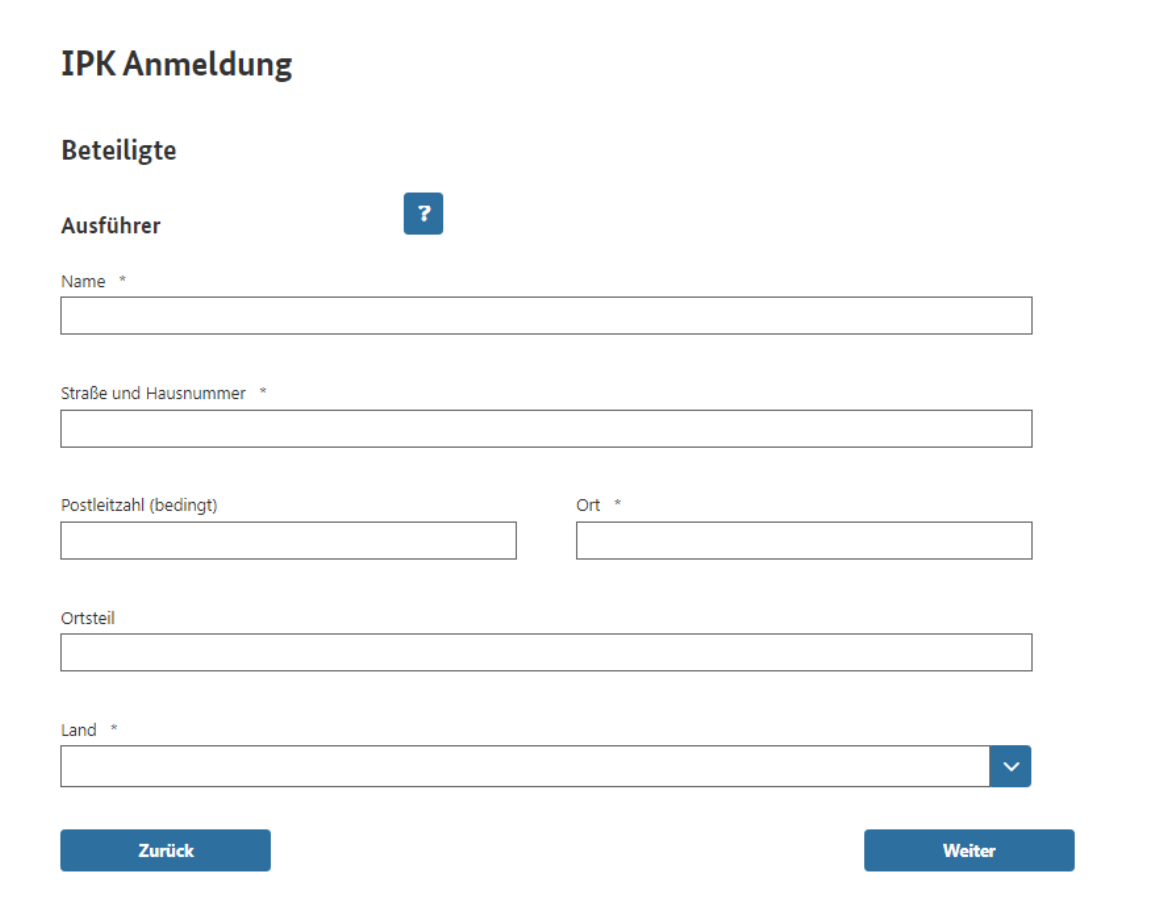

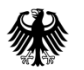

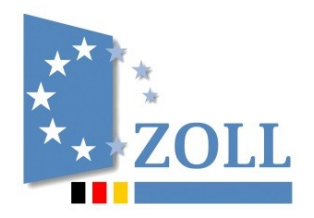

Allgemeine Anmeldedaten > Zahlungsart > Anmelder > Vertreter > Ausführer > Kontaktperson > Vorpapier > Unterlagen > Positionen

# **IPK Anmeldung**

Kontaktperson

Name (bedingt)

### Telefonnummer (bedingt)

E-Mail-Adresse

Zurück

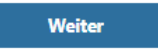

# 1 **Beteiligte** 1

Sofern vorhanden, werden diese Daten automatisch übernommen.

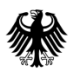

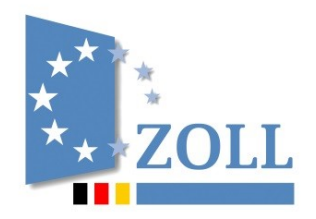

Allgemeine Anmeldedaten > Zahlungsart > Anmelder > Vertreter > Ausführer > Kontaktperson > Vorpapier > Unterlagen > Positionen

# **IPK Anmeldung**

### **Vorpapier**

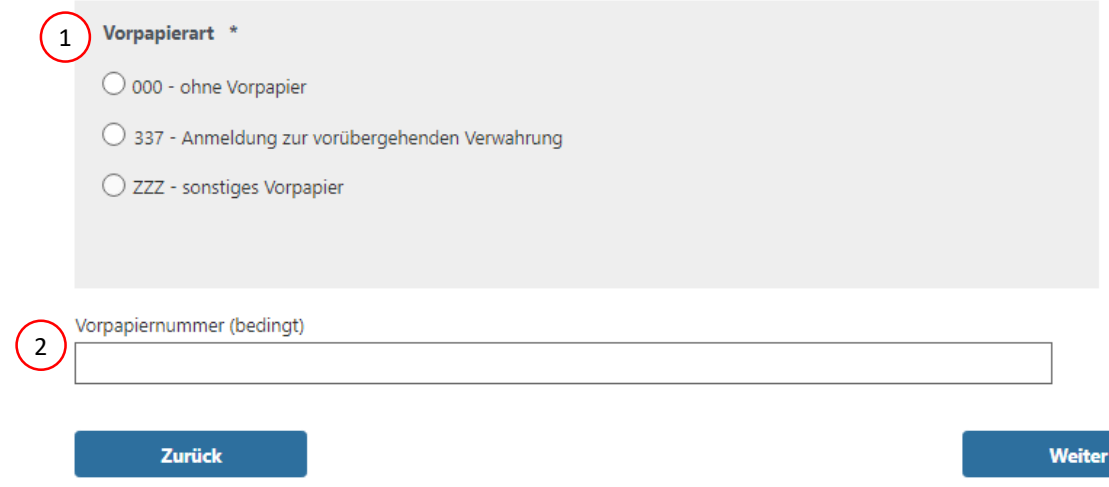

### **Vorpapierart \***  $(1)$

 $\overline{z}$ 

 $\overline{z}$ 

Bei Postsendungen, die an ein Zollamt weitergeleitet wurden, ist "ZZZ – sonstiges Vorpapier" auszuwählen.

#### **Vorpapiernummer (bedingt)**  $\binom{2}{}$

Bei Postsendungen, die an ein Zollamt weitergeleitet wurden, ist die Vorpapiernummer die laufende Nr. aus dem Benachrichtigungsschreiben der Deutschen Post AG.

*Auszug aus dem Benachrichtigungsschreiben der Deutschen Post AG:* Püb Nr.: 56 **laufende Nr.: 632**  Datum: 01.02.2024

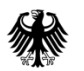

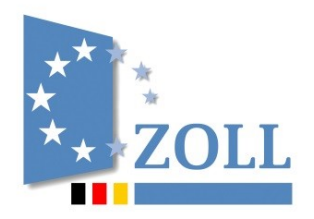

Allgemeine Anmeldedaten > Zahlungsart > Anmelder > Vertreter > Ausführer > Kontaktperson > Vorpapier > Unterlagen > Positionen

# **IPK Anmeldung**

### **Unterlagen**

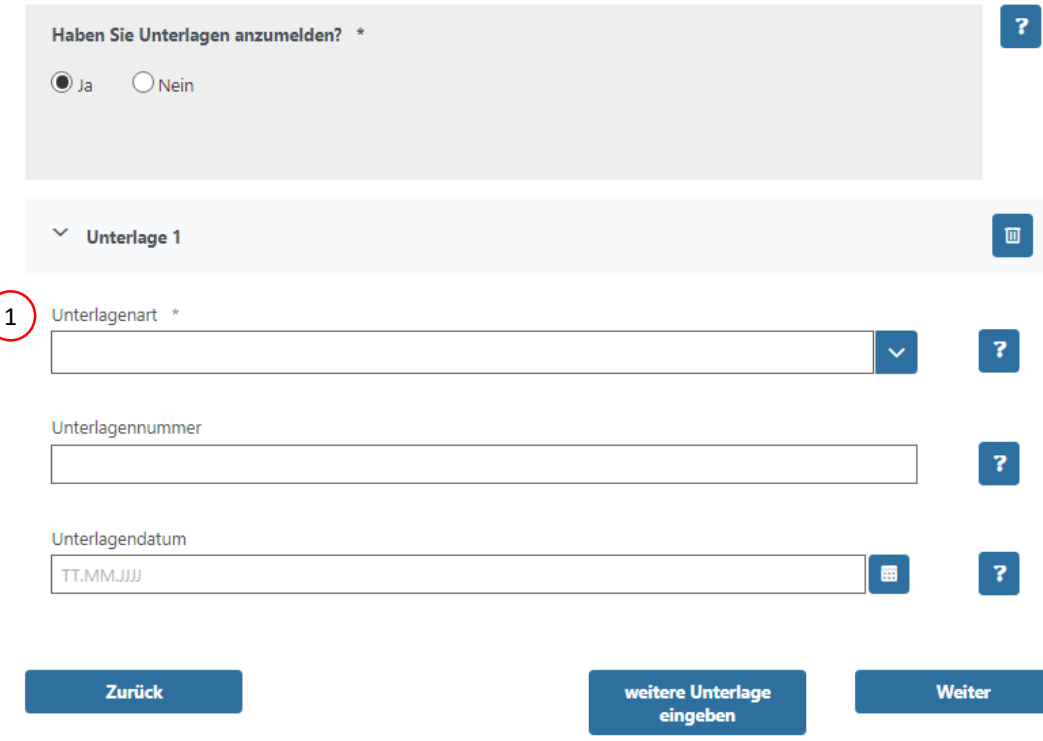

# **Unterlagenart \*** 1

Beispiele: N325 = Pro -Forma -Rechnung N380 = Handelsrechnung 7HHD = Bestellbestätigung 7HHW = Zahlungsnachweis mit Warenbezug (z.B. PayPal - oder Kontoauszug)

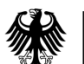

Allgemeine Anmeldedaten > Zahlungsart > Anmelder > Vertreter > Ausführer > Kontaktperson > Vorpapier > Unterlagen > Positionen

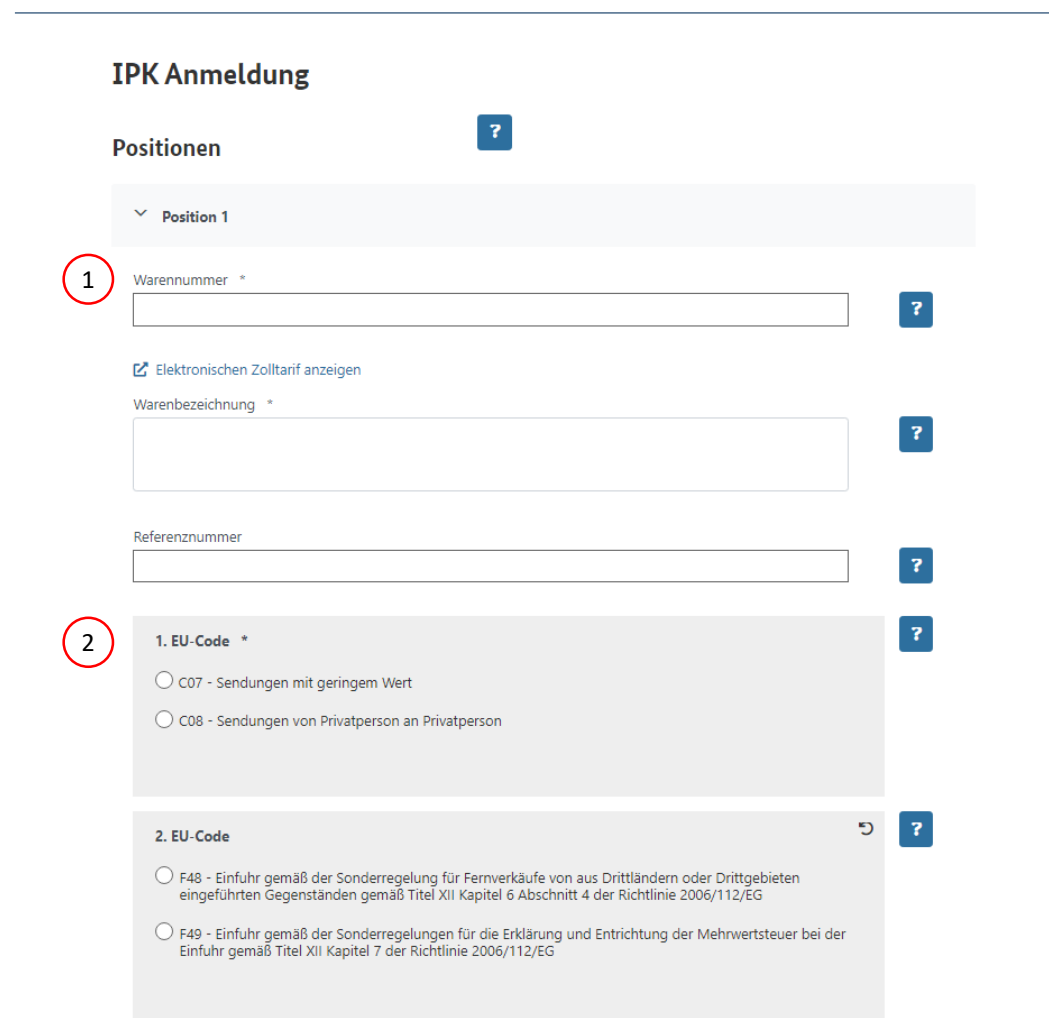

# **Warennummer \*** 1  $\frac{1}{2}$

6-stellige Warennummer, Ermittlung über <u>[https://auskunft.ezt](https://auskunft.ezt-online.de/)-online.de</u> oder mit Unterstützung durch die Zentrale Auskunft Zoll für Privatpersonen Tel.: 0228 303-26020 für gewerbliche Einführer Tel.: 0228 303-26030

### $\left(2\right)$ **EU -Code \***

C07: andere Sendungen als unter C08 mit einem Sachwert\* bis 150 € C08: private Geschenksendungen mit einem Sachwert\* bis 45 €

\*Der Sachwert ist der Preis der Waren ohne Transport - und Versicherungskosten. Sind diese im Preis enthalten und nicht extra ausgewiesen, verbleiben sie im Sachwert.

F48: Sendungen, für die IOSS genutzt wird. F49: Diese Angabe ist bei Postsendungen, die an ein Zollamt weitergeleitet wurden, nicht einschlägig.

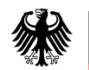

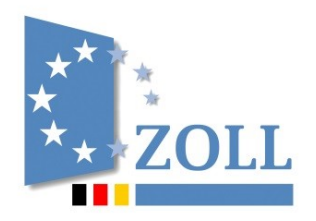

Allgemeine Anmeldedaten > Zahlungsart > Anmelder > Vertreter > Ausführer > Kontaktperson > Vorpapier > Unterlagen > Positionen

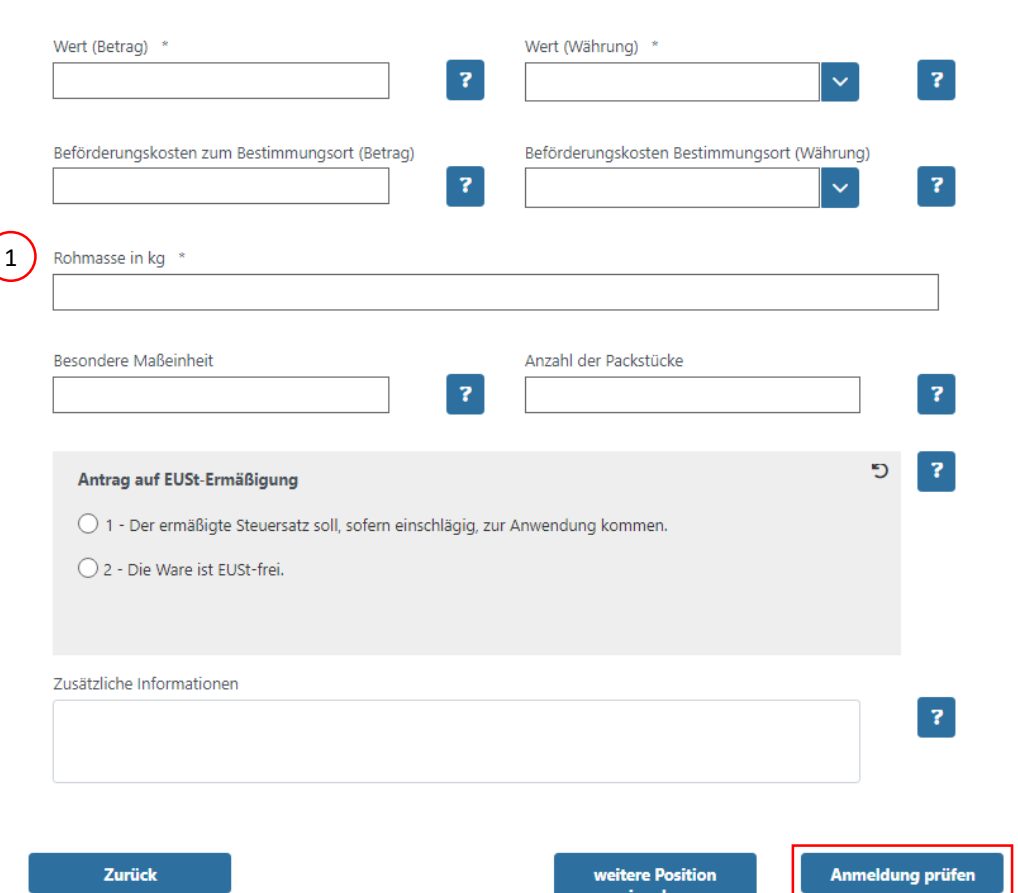

eingeben

#### **Rohmasse in kg \***  $\left(1\right)$

Dies ist das Gewicht der Ware + Verpackung. Die Angabe ist nur erforderlich, wenn diese nicht bereits unter "Allgemeine Anmeldedaten" eingetragen wurde.

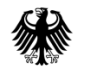

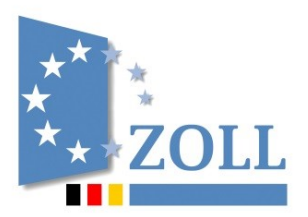

(i) Ihre Anmeldung wurde erfolgreich geprüft

# **IPK Anmeldung**

### Kontrolle der eingegebenen Daten

Bitte kontrollieren Sie die von Ihnen eingegebenen Daten auf Korrektheit und Vollständigkeit. Nachdem Sie die Anmeldung abgegeben haben ist eine nachträgliche Bearbeitung Ihrer Daten nicht mehr möglich.

Bitte haben Sie Verständnis dafür, dass Anmeldungen mit fehlerhaften, falschen oder unvollständigen Angaben nicht bearbeitet werden können.

Hier werden Ihre Eingaben zur Überprüfung angezeigt.

Hiermit bestätige ich, dass die von mir eingegebenen Daten korrekt und vollständig sind. \*  $|\vee|$ 

Daten ändern

**Absenden** 

 $\checkmark$ 

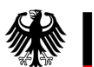

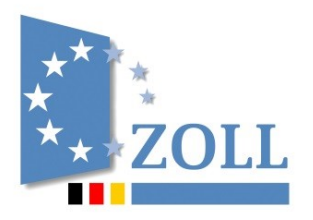

# Übermittlung erfolgreich!

Die Übermittlung Ihrer Daten war erfolgreich. Sie erhalten eine Bestätigung per Mail.

Bitte haben Sie etwas Geduld wir bearbeiten Ihre Eingaben schnellstmöglich. Wir melden uns bei Ihnen sobald es Neuigkeiten zu Ihrer Anmeldung gibt.

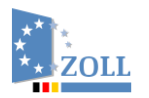

English < Gebärdensprache < Leichte Sprache ? Hilfe → Abmelden  $\circ$  28 Min. Übersicht Dienstleistungen Vorgänge Posteingang Konto

### **△ Übersicht** > Posteingang

 $\rightarrow$  Zum Papierkorb

### **Posteingang**

Nachrichten, die älter als 90 Tage sind, werden automatisch gelöscht.

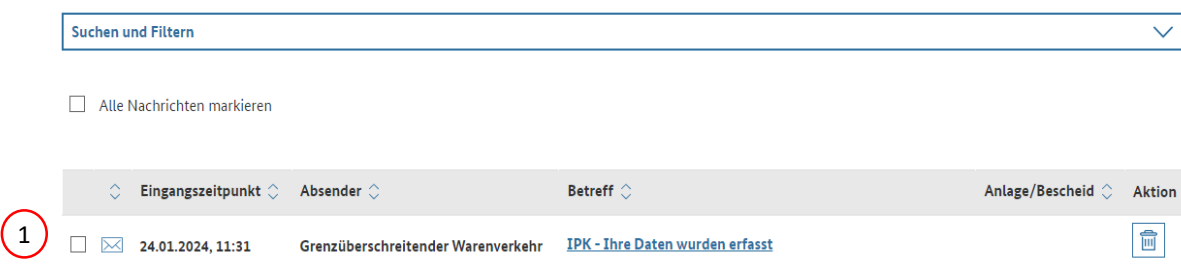

Mitteilung, dass die Anmeldung erfolgreich an die Zollstelle  $(1)$ übermittelt wurde

Bei Abholung Ihrer Sendung nennen Sie bitte entweder die LRN der Anmeldung oder die Registriernummer der Zollanmeldung  $(AT/Y/...).$